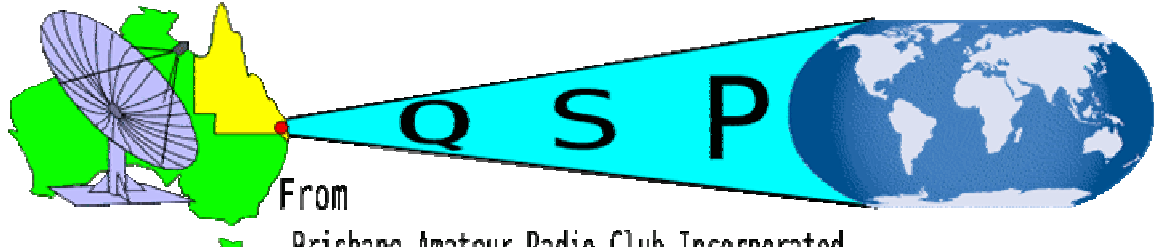

Brisbane Amateur Radio Club Incorporated BARC Newsletter

**Volume 33, Issue 3 September 2012** 

## Diary Dates

September 8th Social Meeting September 22nd Business Meeting

## **Inside This Issue**

- 1 Diary Dates
- 1 Inside This Issue
- 1 Editorial
- 1 What's New
- 2 Club Information
- 3 Business Meeting of 27<sup>th</sup> July
- **3** How to use Echolink to access VK4RBA
- **3** Individual member activity
- 4 continued
- 5 How to install Echolink
- **6** How to install Echolink continued
- 11 QST for September in our Library
- 11 Come along on Saturday

# Club Net Frequencies

Due to interference to the HF net on 28.450 MHz the following procedure has been adopted. If 28.450 MHz is not available, the first clear frequency in the following list will be used, 28.445, 28.440, 28.455, 28.460 (i.e. down 5, down 10, up 5, up 10) The starting time is 8:00 pm. On Wednesday nights the normal frequency of 439.950 MHz will be used, This is a repeater and an input of 434.950 MHz will be used. The starting time is 8:00 pm.

# **Editorial**

The Time seems to be passing very quickly. It seems like no time since I produced the August Newsletter. It is now 27<sup>th</sup> August and time once more to try and produce another Newsletter. The Monthly Business Meeting for august was last Friday  $(24^{th})$  so I will endeavor To let you know of any Club developments

## What's New

Bill VK4TWS and Peter VK4COZ went to the Gold Coast and dismantled the three antennas that were on a house that used to be owned by Ozzie Harris who has become a silent key.

The controller for the rotator was missing. It was probably picked up by the person who collected Ozzie's Radio gear. If anyone can help in locating the missing controller please contact one of the club's committee members..

The three element tri band yagi is in pieces and needs to be cleaned up then reassembled ready for mounting on the club's lattice tower.

It has to be decided where to mount the rotator. It will be either at the base of the tower on top of the tower.

There will be a working bee next Saturday 1<sup>st</sup> September to help install a long wire antenna in preparation for establishing a working Amateur Station to be used for JOTA in October this year.. Please come along from 2pm to 4 pm to help.

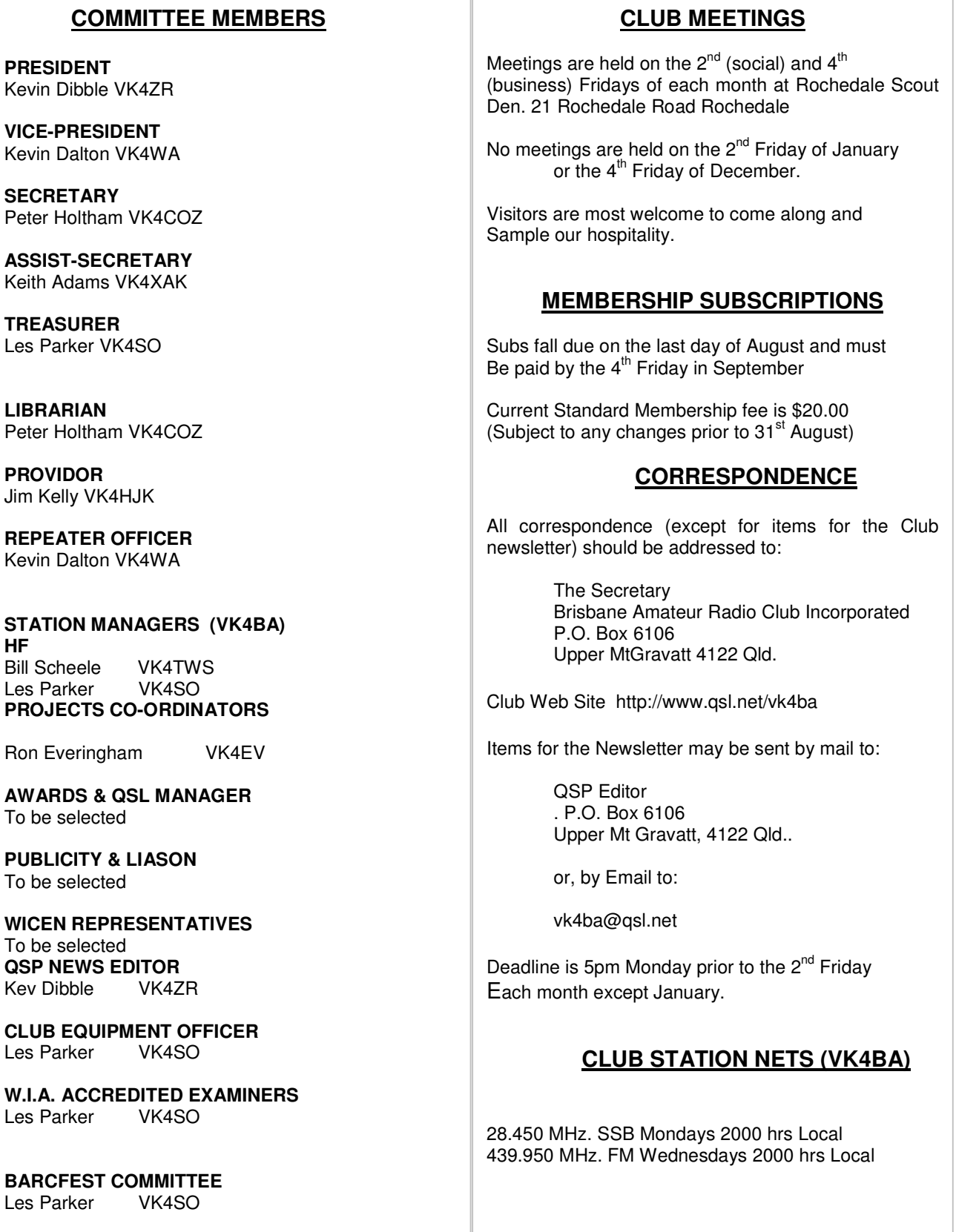

#### **BRISBANE AMATEUR RADIO CLUB BUSINESS MEETING 24th August 2012 Minutes to be provided later**

The meeting was opened at 7:30pm by the President VK4ZR. Nine members were present. The following members were present. Colin VK4ACG, Keith VK4XAK,Peter VK4ATC, Gordon VK4OU, Don VK4DS, , Les VK4SO, Peter VK4COZ, Bill VK4TWS and Kevin VK4ZR. It was disappointing to see just enough members to make up a courum. The Club's constitution states that At any General Meeting the number of members required to constitute a courum shall be double the number of members presently on the Management Committee plus one. As there are four members on the .Management Committee this means that nine members are necessary to attend the meeting otherwise the meeting cannot proceed to conduct any business..

. At the July meeting it was decided to have a festival one Saturday afternoon later in the year to celebrate the opening of our new club house. It was intended to get the scouts involved in providing any refreshments.

As there is only six weeks to JOTA this year it was decided to ensure that the Club had a operational Station at the Club House to be used by the Scouts as this was part of the agreement with the Scouts when the Club signed the agreement to use the Scouts Hall.

Due to the limited time before JOTA a suggestion was made the Club erect a suitable HF antenna to be used in October instead of relying on getting the tri-band three element operational for use by JOTA.

The proposed festival may have to be postponed until a later date. There are other Ham fests programmed for November so the Club must select a suitable time that does not clash with these other festivals.

To overcome some of the problems with accessing the clubs 70 cm Repeater the provision of a connection to Echolink has been provided so that the repeater can be accessed by this method. This facility is setup at the QTH of Kevin VK4ZR and is not available full time. It will be turned on as often as possible and will depend on when Kevin is at home. It will be available on Wednesday nights for the VK4BA 70 cm net starting at 8pm.

#### **HOW TO USE ECHOLINK TO ACCESS THE BARC REPEATER**

To check if the facility is operational simply log into Echolink and under Explorer view, Oceania, Australia check on the list of VK4 Callsigns. If VK4RBA-L is listed then the facility is available. Simply log into VK4RBA-L by moving the cursor on to the callsign and clicking the left-hand button on the mouse..

When a connection is made to another station on Echolink it will be noted at the lower left hand side of the screen. It will be shown in RED.

It the next picture it shows Echolink being connected to the Echolink Server.

Connected to "ECHOTEST" Conference (9) CONF

Below this is the URL used by Echolink

Host ec2-50-18-55-39 us-west-1 compute amazonaws.com

The Station callsign shown in Blue is BUSY (VK4HWW-L)

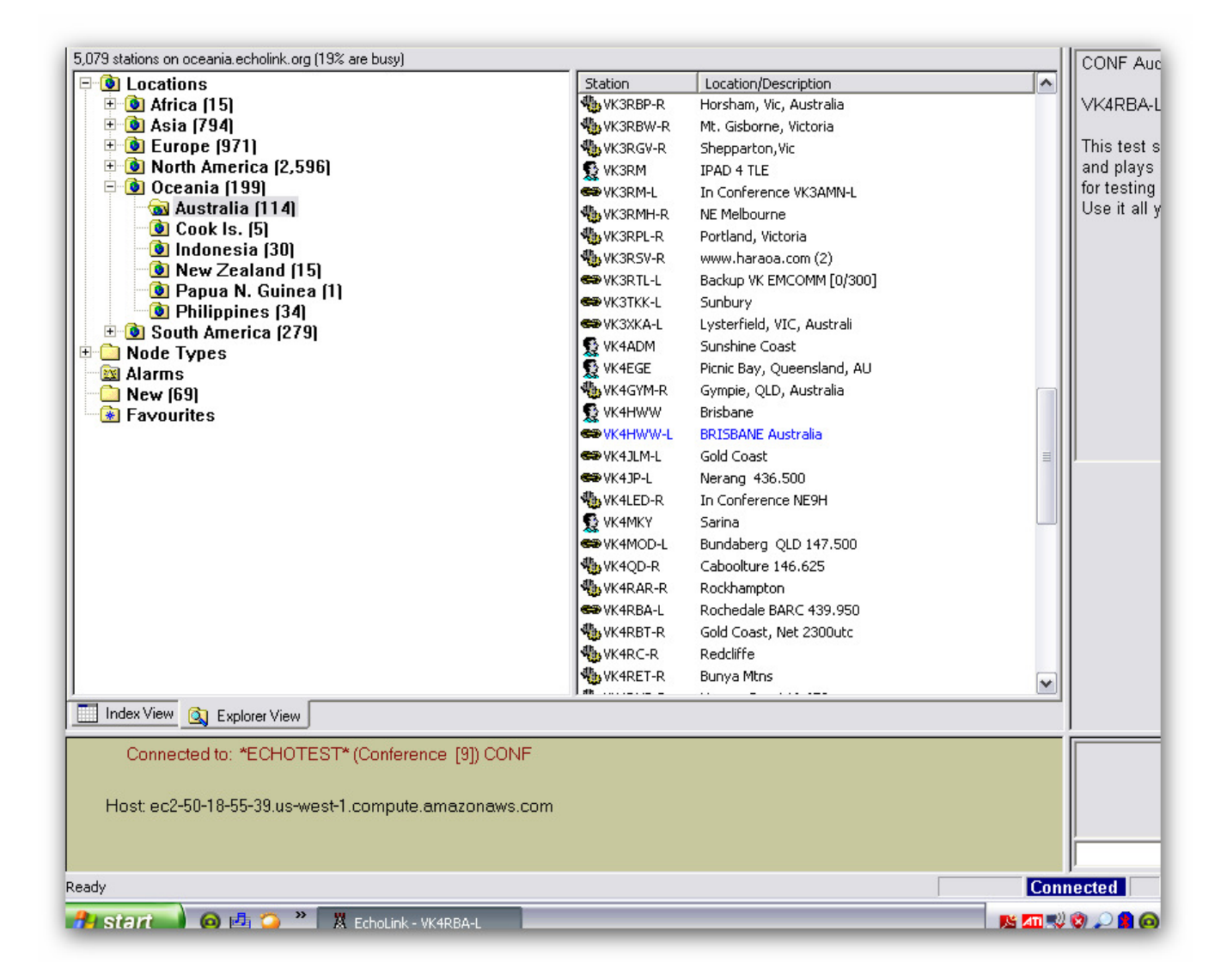

#### **Information on the next BARC Meeting**

The Club will have its next meeting on Friday  $8<sup>th</sup>$  September 2012. This will be a Social Meeting so please come along. There will be an interesting demonstration on how to check out an antenna and make adjustments to obtain the optimum settings for impedance matching and performance. Kevin VK4WA has just bought a new instrument and will bring it along and demonstrate how simple the exercise can be if you have the right equipment

#### **INDIVIDUAL MEMBER ACTIVITY**

This edition will be devoted to Bill Scheele VK4TWS who is one of our very active members. Bill is in his mid seventies but this does not stop him from being extremely active. He lives close to the Rochedale Scout club and we can thank him for arranging the contact with the scouts that has allowed us to make use of the facilities at the Rochedale Scout Den..

. Bill is very active with Amateur Radio and enjoys playing with digital Slow Scan TV. This is only one of his many interests. He regularly scans the HF Bands looking for DX and other interesting contacts.

There are very few jobs that Bill will not tackle. Fence Making, Brick laying and cementing are just some of his present achievements.

Bill has built his own shack as well as a lattice mast for his Amateur Radio activities.

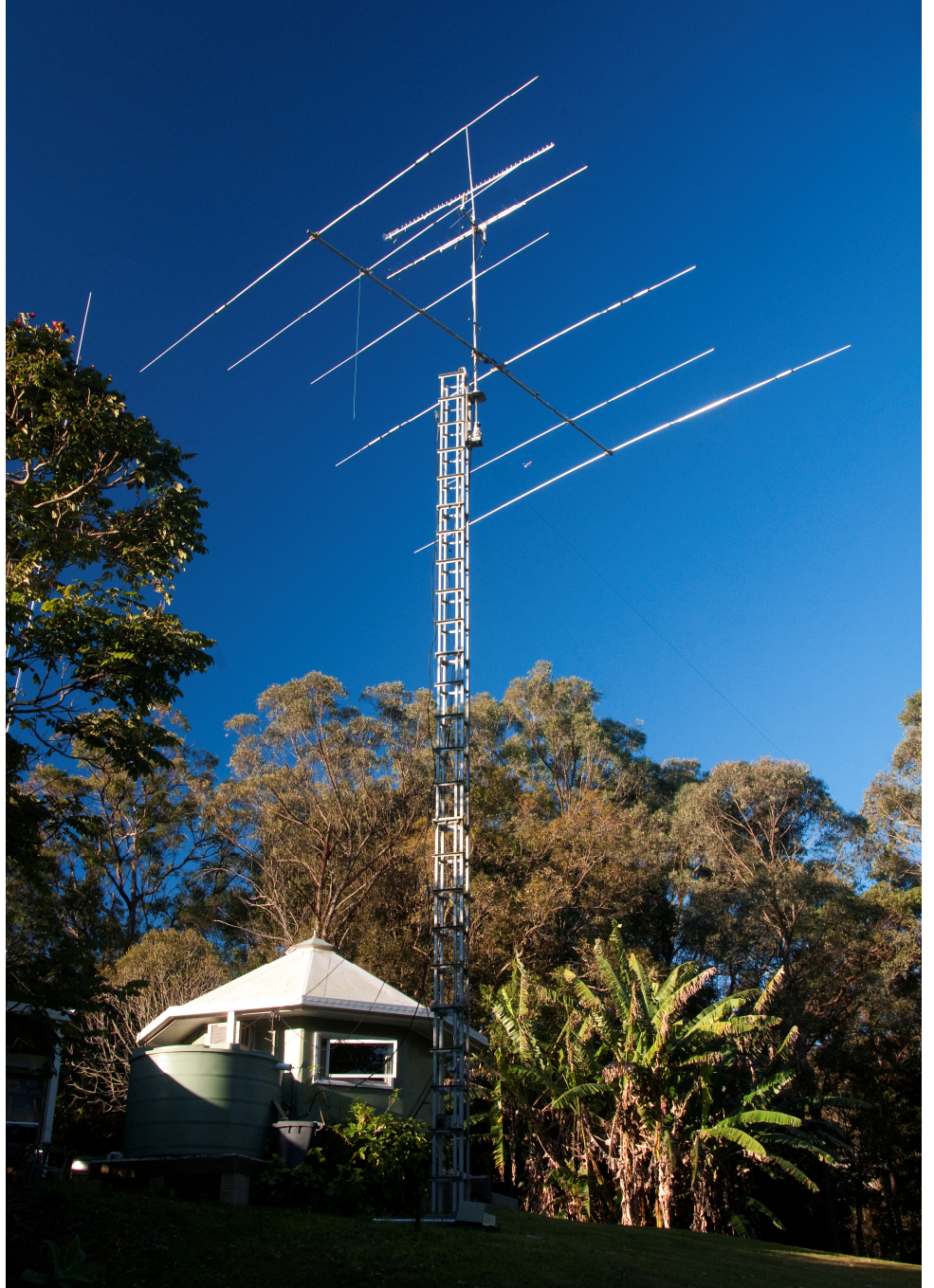

**As you can see from the above picture, Bill's shack is not just an ordinary room in his house but a special building remote from his main dwelling. His home built mast is a credit to him and his antenna array is not just a simple three element HF Yagi!!** 

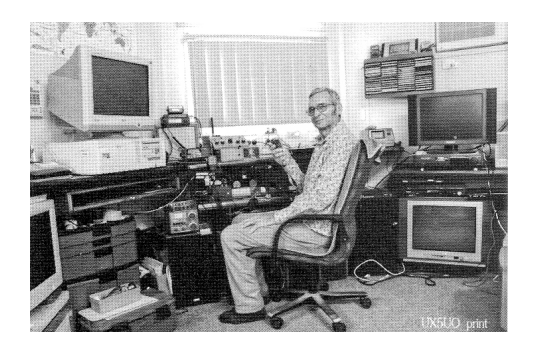

**QSP Page 4** 

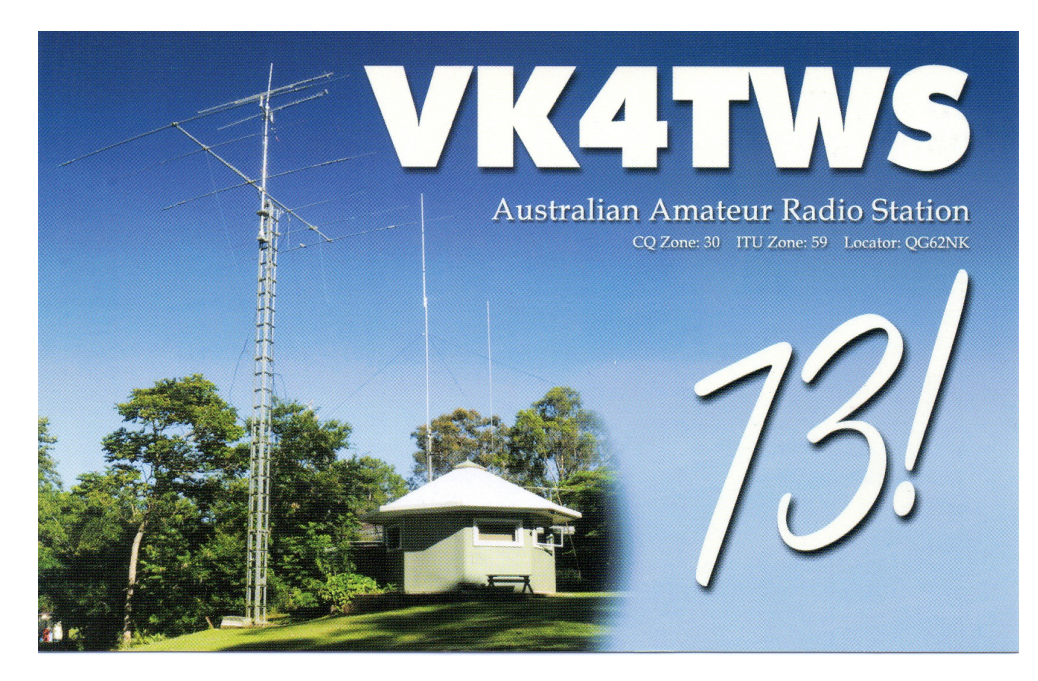

### **WIA CLUB GRANT for 2012**

The Club has submitted an application for another Grant from the WIA for 2012. This application is for \$850 to purchase a Laptop Computer to be used in conjunction with the Digital Projector purchased with the money granted to the Club from last year's WIA Club Grant

### **HOW TO INSTALL ECHOLINK ON TO A COMPUTER**

- **1. Open your Internet Browser** and use Google to search for Echolink
- 2. You should find a page similar to the one shown below

Introducing EchoLink www.echolink.org/ System to connect amateur radio operators to repeaters, simplex links, and other hams. Includes interface information, documentation, and node information. Download - Validation - Android FAQ - Take a Tour Download - EchoLink www.echolink.org/register\_data.jsp ... for more information. Please register by entering your callsign and e-mail address below. Then, choose Submit for instructions on how to download. Download EchoLink - Authentication - News and Tips Authentication - EchoLink www.echolink.org/authentication.htm Each new user must be validated, and the most critical part of validation is authentication. Authentication is simply verifying that you are who you say you are.

3. Select the item "Download Echolink"

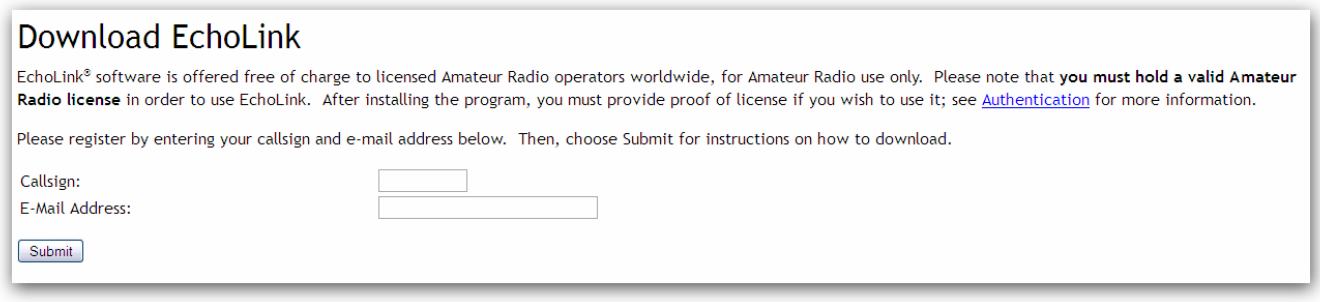

4. Complete the form you will see when you select "Download Echolink"

Type in your Callsign and your email address then click on "Submit" You will see the below information

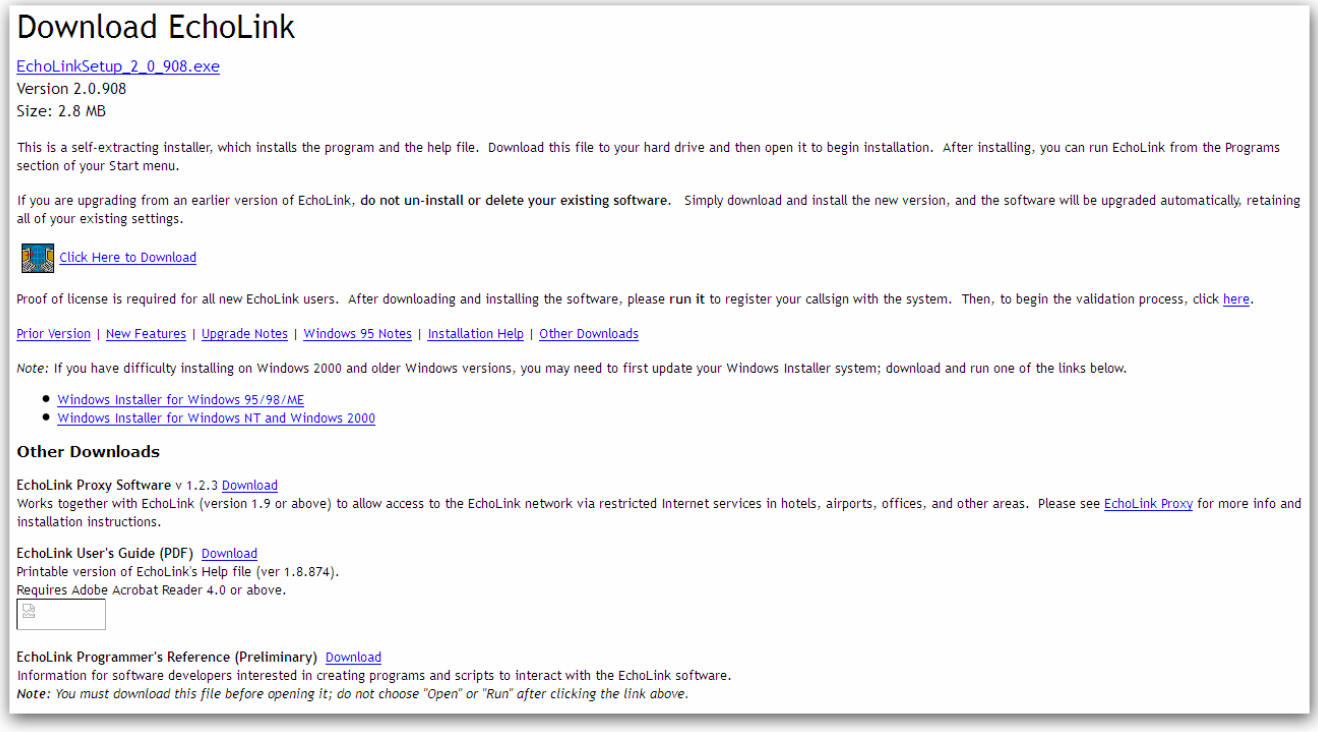

Click on "Click here to download"

Read the text below this item.

Proof of licence is required for all new Echolink users. After downloading and installing the software, Please run it to register your callsign with the system. Then begin the validation process.

When you run the program you will see the following icons along the top of the screen

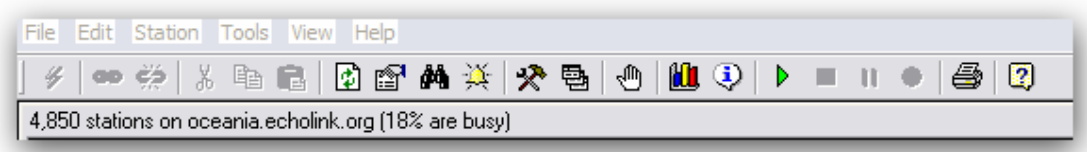

If you use your

mouse and place the cursor over each icon it will produce a small window with the name of the function performed when this icon is selected

The first icon on the left-hand side of the task bar looks like a lightning strike. It can be used as the PTT switch. Click on it to turn on the TX then click again to turn off Tx

The next two icons are indicators of connection to another station. Clicking on the red broken icon turns off the connection.

The next icon looks like a pair of scissors and is used to cut a section of text that may have been typed along the bottom of the window.

The next icon looks like two sheets of paper and is the copy function.

The next icon looks like floppy disk and is the paste function.

The next icon looks like a page with two green arrows. This icon is used to refresh the list of stations shown on the screen

The next icon shows a finger pointing at a page. This icon is used to show information about a station simply click the mouse on a station then click on this icon and the station details will appear

The next icon looks like a pair of binoculars. This icon is used to find a station by entering the station callsign into the window that opens when the icon is clicked on.

The next icon is an alarm function and a list of stations can be added and if any change status an alarm will sound

**The next icon is a crossed set of tools and opens a window that is used to enter details of your callsign, password, name, location and email address**.

The mode can be set to single-User or sysop if you have to operate a network.

Single User is the normal setting.

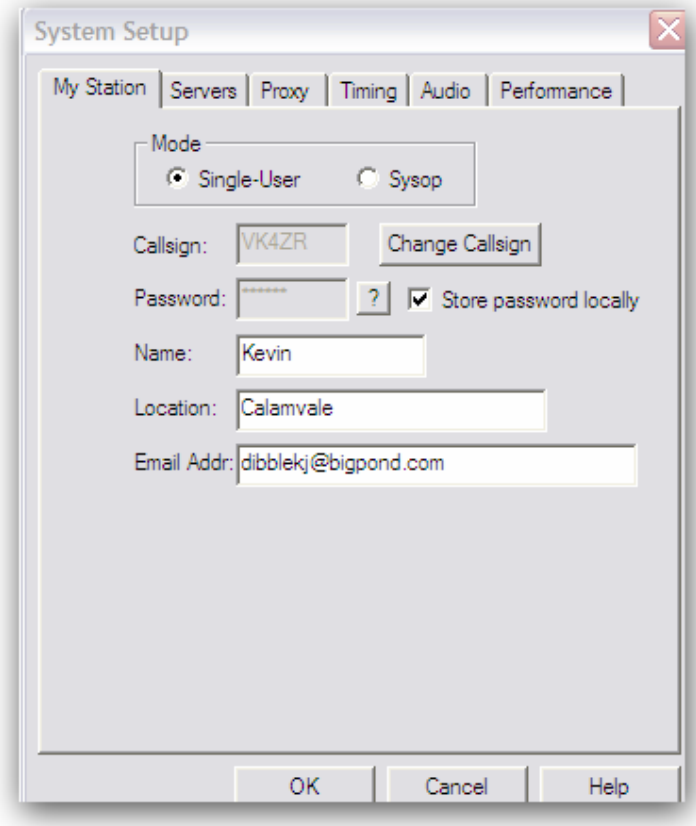

The other items along the top of the small

window "system Setup" Servers, Proxy, Timing and performance do not have to be changed. The "Audio" section shows which microphone is connected for the Echolink program as shown in the next picture

**QSP Page 7** 

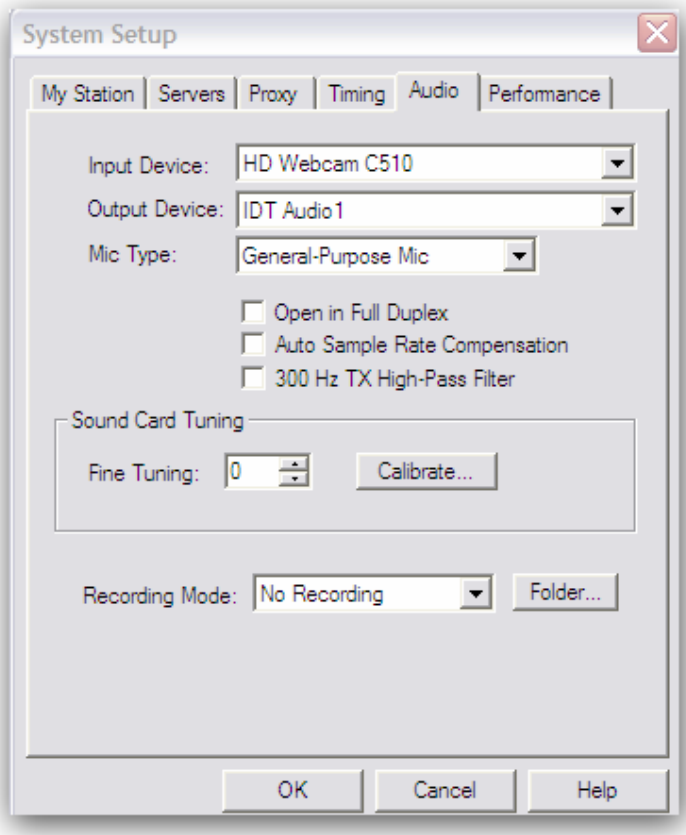

The next icon looks like a list of pages and is the **preference** function it is used to **change into conference mode** so that a number of stations can join together to have a conference. **This mode is needed when using the setup fo vk4rba-l otherwise only one station can use the facility.** 

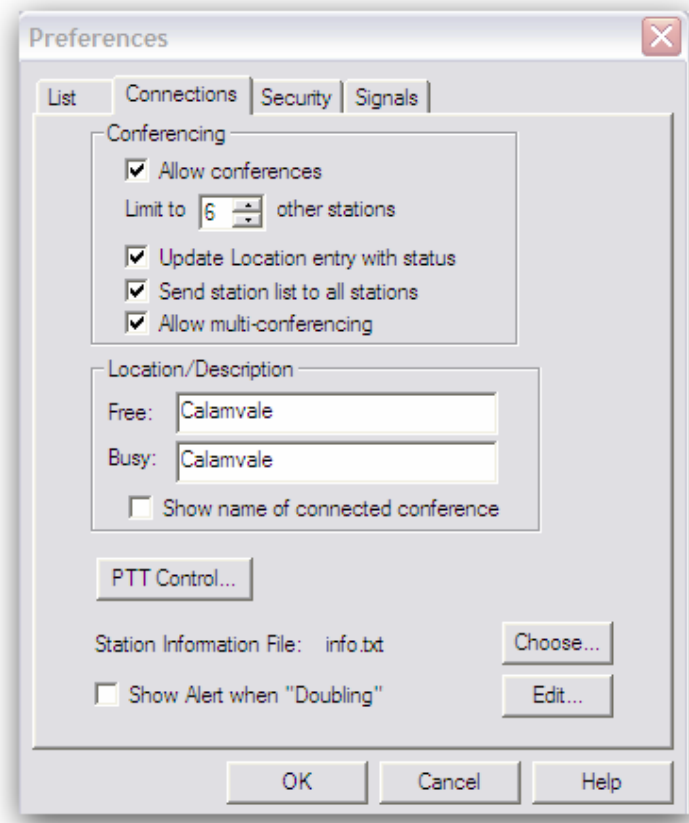

If you select the second item "Connections" and the setup can be change for conference mode and the number of stations that can join the conference can be set.

Simply put a tick in the box "Allow Conferences"

Adjust the number of stations that can be connected.

6 is possibly a good number to select.

The other icons are not important and you can check out their functions at a later time.

The next important function to know is that the **Space Bar can be used as a PTT switch. If you tap the space bar you can change to the Tx function. Tap the space bar again to return to Rx mode QSP Page 8** 

**5.** The next think you will have to do is to select a suitable microphone to plug into the sound card on your Computer. A cheap Electret mike is ideal. One can be purchased for under \$20 which will be fitted with a 3.5 mm stereo plug to be used with the sound card socket.

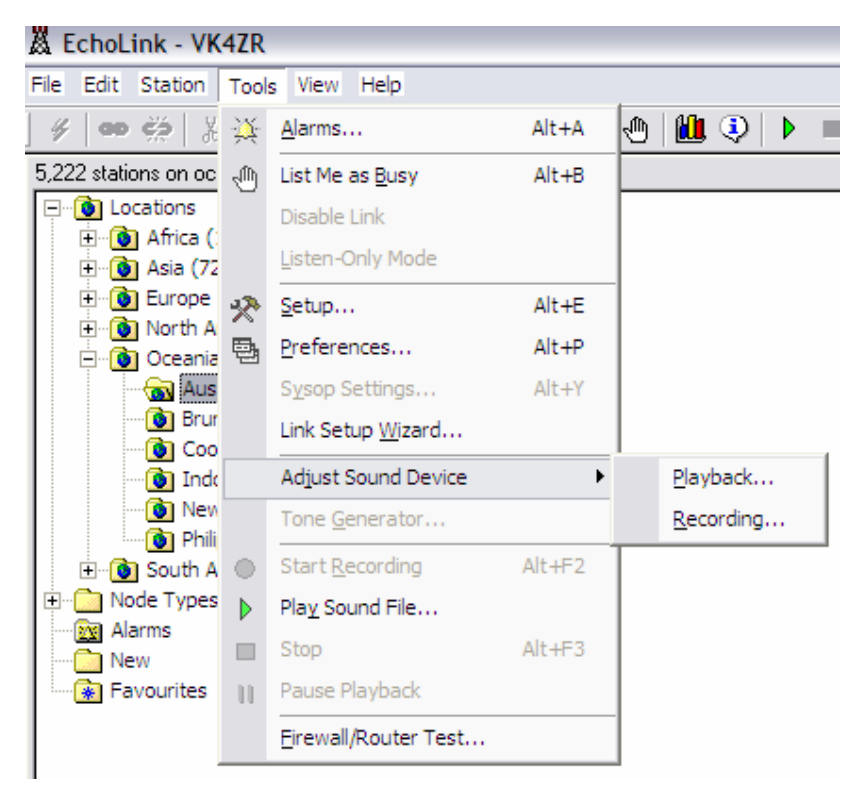

If you select "Tools" from the top tool bar a small window will appear. Select "Adjust Sound Device"

Then "Recording" and you will be able to adjust the input level of your microphone.

You may have to check that the correct mike is selected.

If you are having problems with getting the correct mike connected you may have to do some further checks.

Your computer may be set up in the Audio section to use other default settings.

To check this you may have to go the "Desktop" and select "control Panel" then check the "Sounds and Audio

devices" to see which items are set.

If you open the "System Setup up" window in Echolink (Page 8 of this QSP shows the System setup Window with details of the input and output devices used by Echolink) You can check that the correct devices are being used.

Selecting "Playback" will allow you to adjust your Speaker level.

The best way to adjust both Microphone and Speaker levels is to connect to the Echolink Test Server and then you can listen to your Tx signal and adjust the mike gain to obtain the optimum setting which is shown on a bar graph at the lower left hand side of the screen.

The bar graph will be blue when you talk into your mike and the length of the blue bar indicates you mike level. Too much level will be shown by the yellow colour in the bar at the right-hand end.

To make this adjustment select "Station" from along the top toolbar. A small window will appear then select ""connect to Test Server"

If you look at the picture in the next page you will be able to see the blue bar graph indicating the level being received from the test server

When the test server stops talking the bar graph disappears indicating that it is now time for you to tap on the spacebar and begin talking. You should see the bar graph reappear with TX in a RED box to the left of the bar graph.

As you talk you can see the length of the Blue bar graph

When you have finished talking tap the Spacebar and the test server will replay what you have just said. **QSP Page 9** 

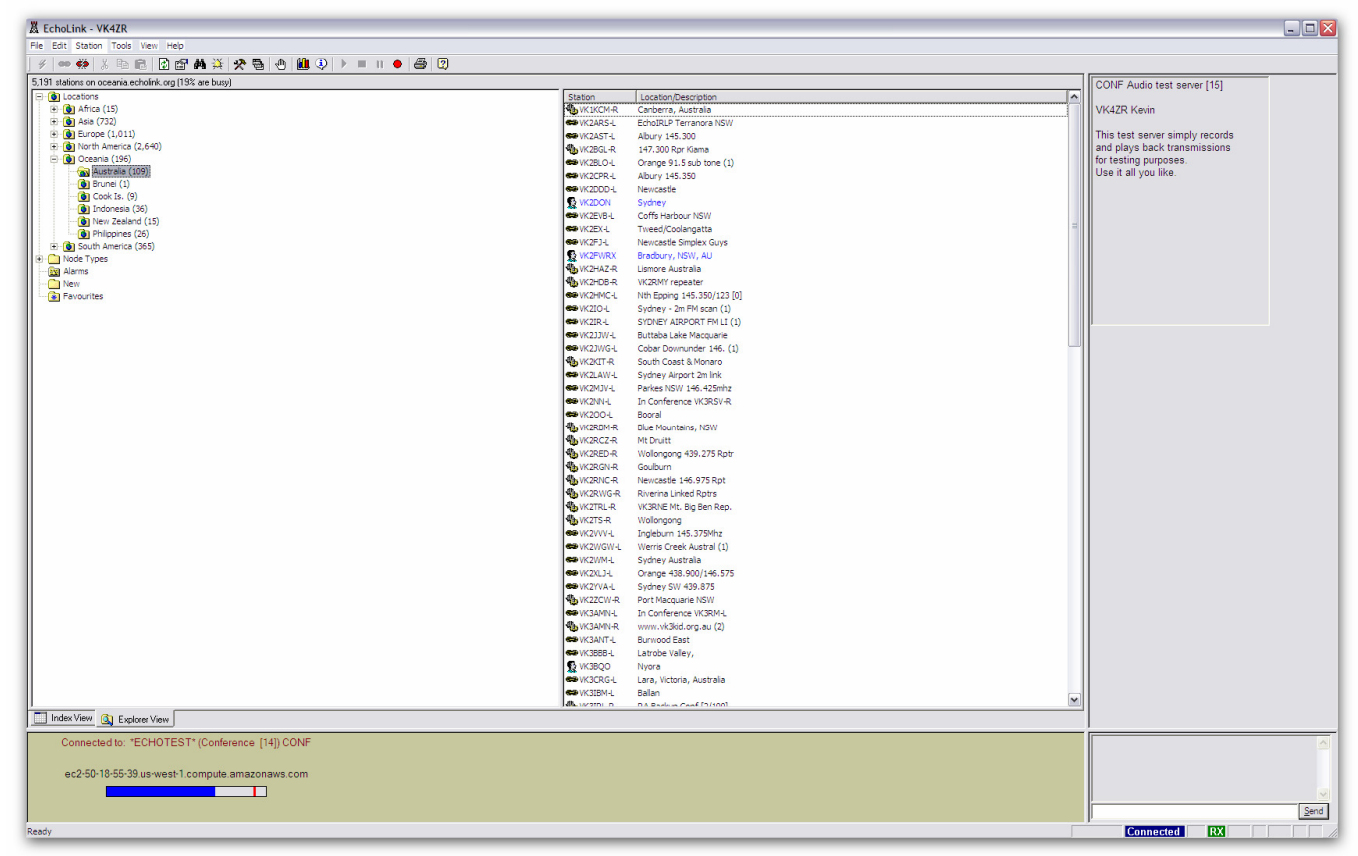

By now you should have sufficient information to use Echolink.

There is a very good "Help" section available if you select "Help" from the toolbar along the top of the screen

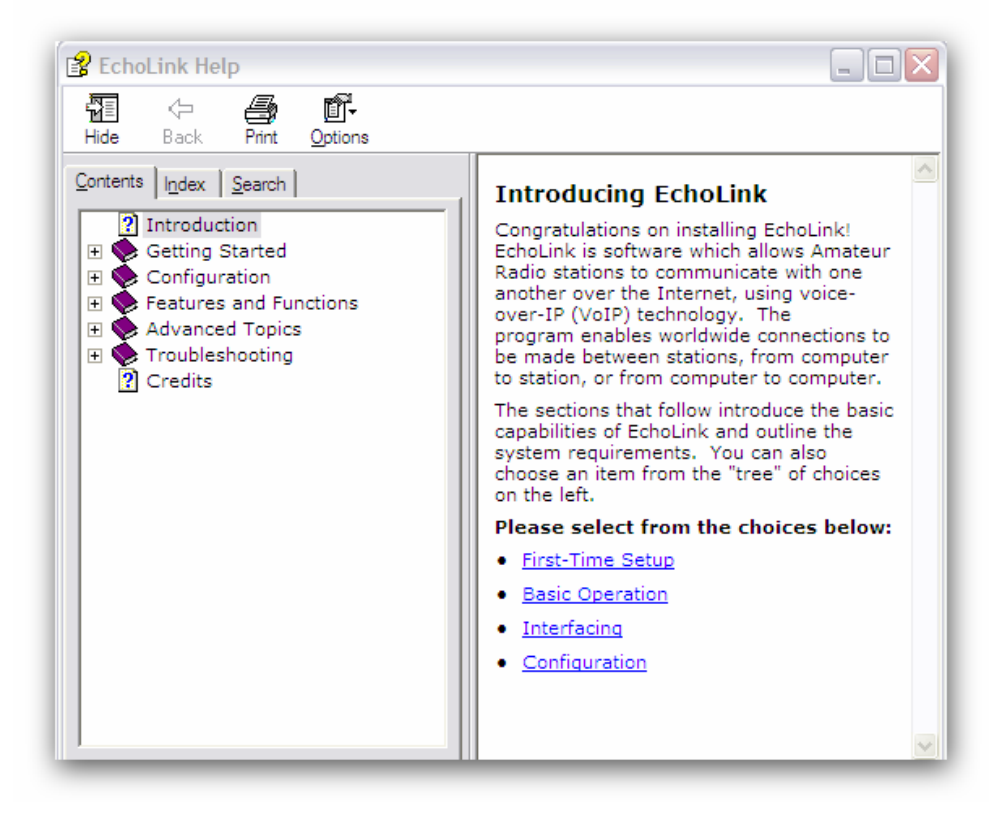

**Check out what is this month's QST. Remember it is in the BARC Library ready to be borrowed provided another member has got there first!!** 

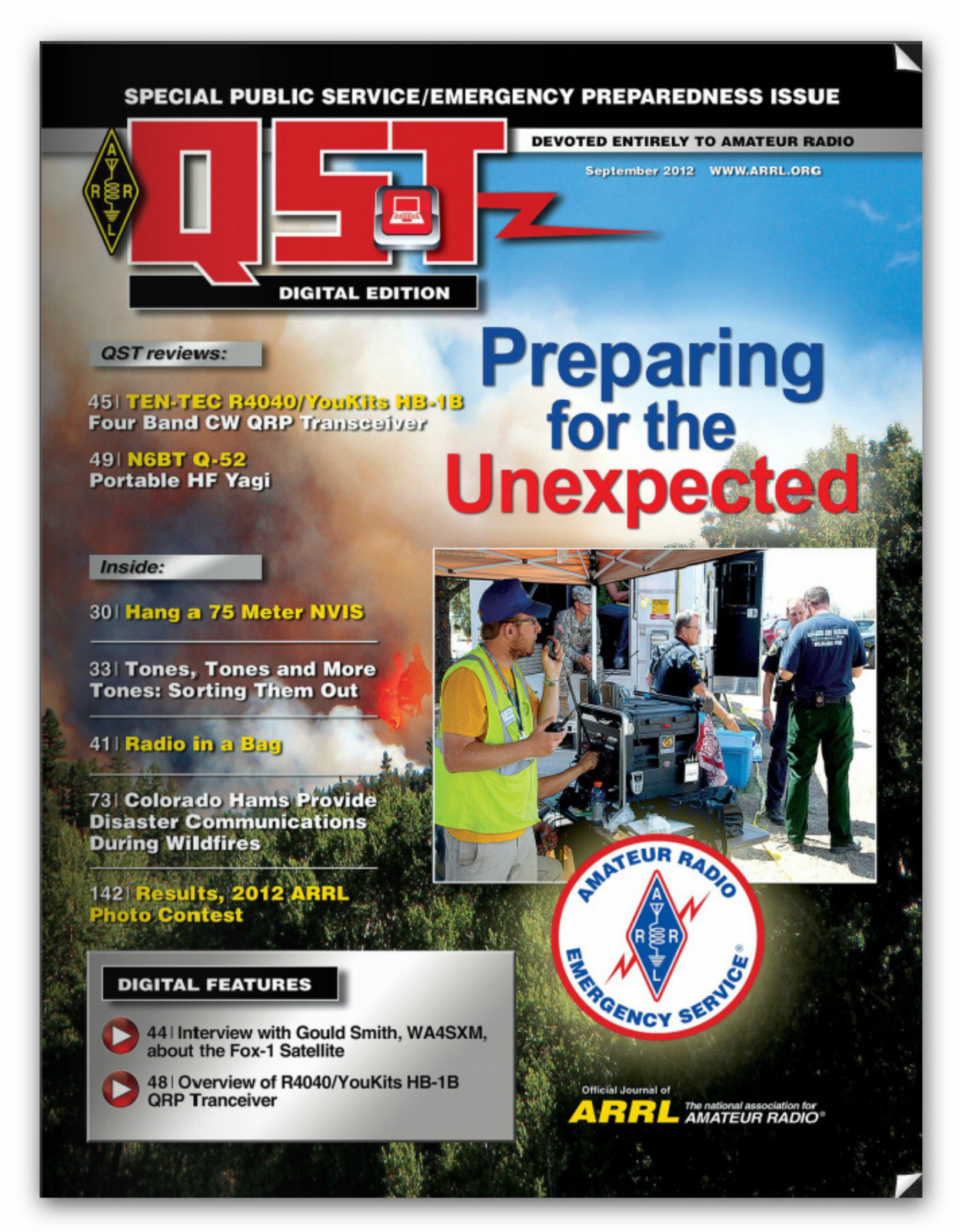

**Please come along on Saturday with some rope and other items to help with the erection of a wire antenna in the tree tops (Saturday 1st September 2-4pm)**

**QSP Page 11**